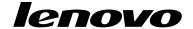

# Using the Recovery Disc Set for Windows 8 or Windows 8.1

**Note:** The procedures in this publication are subject to changes. For the most up-to-date recovery procedures, go to http://www.lenovo.com/support/windows8downgrade.

The recovery disc set consists of these user instructions and a set of DVDs to restore your Lenovo® computer to the original factory configuration.

| Disc name                                    | Description                                                                                                    | Marked as |
|----------------------------------------------|----------------------------------------------------------------------------------------------------|-----------|
| Applications and<br>Drivers Recovery<br>Disc | Use this disc to start the recovery process. This disc contains the recovery program and preinstalled applications and drivers that are unique to the machine types listed on the disc label. Do not use this disc with other computers. If more than one <i>Applications</i> and <i>Drivers Recovery Disc</i> is in your package, start the recovery process using the disc labeled Disc 1. | 1         |
| Operating System<br>Recovery Disc            | This disc contains the Microsoft® Windows® operating system identified on the disc label. After you start the recovery process, the recovery program prompts you when to insert the Operating System Recovery Disc.                                                                                                    | 2         |
| Supplemental<br>Recovery Disc                | This disc contains additional content, such as updates to the software. Not all recovery disc sets come with a Supplemental Recovery Disc.                                                                                                    | 3         |

**Important:** If your computer is preinstalled with the Windows 7 Professional operating system and also is supplied with a license for the Windows 8 Pro or Windows 8.1 Pro

operating system, Lenovo might provide you with a set of recovery discs that matches your operating system license. Before using the recovery discs to convert your operating system, it is recommended that you create Windows 7 recovery media in case you want to restore the Windows 7 operating system on your computer at a later date.

To create product recovery media on the Windows 7 operating system, click Start → All Programs. Then, click Lenovo ThinkVantage Tools → Factory Recovery Disks or ThinkVantage → Create Recovery Media.

## Before the recovery process

If you are using this recovery disc set to convert your operating system from the Windows 7 operating system to the Windows 8 or Windows 8.1 operating system, or to restore the contents of your hard disk drive to a factory-installed Windows 8 or Windows 8.1 installation (including the operating system, applications, and drivers), you need to perform the following procedures before you start the recovery process.

Before you start the recovery process, do the following:

- Repeatedly press and release the F1 key when turning on the computer. When you
  hear multiple beeps or see a logo screen, release the F1 key. The Setup Utility
  program opens.
- From the Setup Utility program main menu, select Exit or Restart and make sure OS Optimized Defaults is set to Disabled.
- 3. Do one of the following:
  - If you are using a ThinkPad® or Lenovo V, B, K, or E series notebook computer, press F9 to load default settings, select Yes when prompted, and press Enter. Continue with step 4.
  - If you are using a ThinkCentre<sup>®</sup>, or a ThinkStation<sup>®</sup> computer, continue with step 4.

#### 2 Using the Recovery Disc Set

- 4. Press F10 to save your changes and exit the Setup Utility program.
- 5. Continue with "Performing the recovery process" on page 3.

### Performing the recovery process Notes:

- 1. You must have an internal or external DVD drive to use the recovery discs.
- 2. During the recovery process, all data on the hard disk drive will be deleted. Copy any important data or personal files that you want to keep onto removable media or a network drive before you start the recovery process.

To restore your computer to the original factory configuration using the recovery disc set, do the following:

- 1. Make the CD/DVD drive the first startup device in the startup sequence using the following procedure:
  - Repeatedly press and release the F1 key when turning on the computer. When a. you hear multiple beeps or see a logo screen, release the F1 key. The Setup Utility program opens.
  - b. Use the arrow keys to select **Startup**. Depending on your computer model, select Primary Boot Sequence, Boot, or Startup Sequence.
  - Select the CD/DVD drive as the first boot device by following the instructions and the help messages on the screen.
- 2. Insert the Applications and Drivers Recovery Disc labeled Disc 1 into the DVD drive.
- Press F10 to save the Setup Utility configuration changes. The computer restarts and the recovery program opens. Follow the instructions on the screen to begin the recovery process.
- 4. Select your language and click Next.

- Read the license. If you agree to the terms and conditions, select I agree to these terms and conditions and then click Next.
- Read the messages on the screen, select GPT partition style or MBR partition style, and then click Next.

**Note:** It is recommended that you select **GPT partition style**. Select **MBR partition style** only when you intend to use image-cloning tools or third party disk-management tools that require an MBR partition for compatibility purposes.

- 7. If your computer has multiple internal hard disk drives installed, a window is displayed, asking if you would like to format all the internal hard disk drives. Select one of the following as you desire:
  - Click Yes if you want to delete all data on the hard disk drives.
  - Click No if you want to format the system drive only.
- 8. Click **Yes** in the displayed window to continue the recovery process.
- 9. Insert the *Operating System Recovery Disc* when prompted and then click **OK** to continue the recovery process.
- 10. Do one of the following:
  - If you have a Supplemental Recovery Disc, do the following:
    - Insert the Supplemental Recovery Disc into the DVD drive when prompted and then click Yes or OK to continue the recovery process.
    - If you have a secondary Supplemental Recovery Disc, insert it into the DVD drive when prompted and then click Yes or OK to continue the recovery process.
    - c. Reinsert the *Operating System Recovery Disc* when prompted and then click **Yes** or **OK** to continue the recovery process.

- If you do not have a Supplemental Recovery Disc, click No when prompted and then continue the recovery process.
- 11. If you have a secondary Operating System Recovery Disc, insert it into the DVD drive when prompted and then click **Yes** or **OK** to continue the recovery process.
- 12. Reinsert the Applications and Drivers Recovery Disc when prompted and then click Yes or OK to continue the recovery process.
- 13. If you have a secondary Applications and Drivers Recovery Disc, insert it into the DVD drive when prompted and then click **Yes** or **OK** to continue the recovery process.
- 14. When all of the data has been copied from the last disc in the set and processed, you will be prompted to restart the computer. Click **Yes** to restart the computer.

Note: The rest of the recovery process is fully automated and no action is required by you. The computer will restart into the Microsoft Windows desktop several times and you might experience periods when no activity is apparent on the screen for several minutes at a time. This is normal.

- 15. When the recovery process is complete, the Set Up Windows screen is displayed. Follow the instructions on the screen to complete the Windows setup.
- 16. Restart your computer, and repeatedly press and release the F1 key to enter the Setup Utility program. From the Setup Utility program main menu, select Exit or Restart, and then do one of the following:
  - If you installed any version of the Windows 8 (32-bit) operating system in MBR mode, select OS Optimized Defaults → Disabled.
  - If you installed any version of the Windows 8 (64-bit) or Windows 8.1 (64-bit) operating system in GPT mode, select OS Optimized Defaults → Enabled.

**Note:** If you are using a ThinkPad or Lenovo V, B, K, or E series notebook computer, after you set **OS Optimized Defaults** to **Enabled**, press F9, select **Yes** in the displayed window to confirm your selection, and then press Enter.

If you installed any version of the Windows 8 (64-bit) or Windows 8.1 (64-bit) operating system in MBR mode, select OS Optimized Defaults → Disabled.

**Note:** If you do not perform this step after installing any version of the Windows 8 (64-bit) or Windows 8.1 (64-bit) operating system in GPT mode, the operating system will run on your computer, but the following features that rely on a native UEFI-mode boot will not work:

- Secure boot
- Seamless boot experience
- Network unlock for BitLocker
   This feature is available on computers that have a Trusted Platform Module (TPM).
- Encrypted Hard Drive (eDrive) support

For additional information about these features, go to http://www.microsoft.com.

- 17. If you want to restore the original startup sequence, select **Startup**, and then select **Primary Boot Sequence**, **Boot**, or **Startup Sequence**, depending on your computer model.
- 18. Press F10 to save the changes and exit the Setup Utility program.

**Note:** After restoring a hard disk drive to the factory default settings, you might need to reinstall some device drivers.

If your computer is preinstalled with the Windows 7 Professional operating system and also comes with a license and media for the Windows 8 Pro or Windows 8.1 Pro operating system, you may only use one version of the Windows operating system at a

time. Switching between versions will require you to uninstall one version and install the other version.

Lenovo, the Lenovo logo, ThinkCentre, ThinkPad, ThinkStation, and ThinkVantage are trademarks of Lenovo in the United States, other countries, or both, Microsoft, and Windows are trademarks of the Microsoft group of companies. Other company, product, or service names may be trademarks or service marks of others. End User may not loan, rent, lease, lend, or otherwise transfer the media provided for recovery purposes to another user, except as permitted in the License Terms for such Product.

#### First Edition (September 2013)

© Copyright Lenovo 2013.

LIMITED AND RESTRICTED RIGHTS NOTICE: If data or software is delivered pursuant a General Services Administration "GSA" contract, use, reproduction, or disclosure is subject to restrictions set forth in Contract No. GS-35F-05925

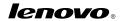

Part Number: SP40E96992

Printed in China

(1P) P/N: SP40E96992

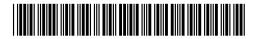